### **AEC-6810**

Fanless Embedded Control PC VIA Eden™ 667MHz CPU With Ethernet, 4 COMs, Audio TV-Out, CompactFlash™

> AEC-6810 Manual Rev.A 3rd Ed. Jan. 2007

### **Copyright Notice**

This document is copyrighted, 2007. All rights are reserved. The original manufacturer reserves the right to make improvements to the products described in this manual at any time without notice.

No part of this manual may be reproduced, copied, translated, or transmitted in any form or by any means without the prior written permission of the original manufacturer. Information provided in this manual is intended to be accurate and reliable. However, the original manufacturer assumes no responsibility for its use, or for any infringements upon the rights of third parties that may result from its use.

The material in this document is for product information only and is subject to change without notice. While reasonable efforts have been made in the preparation of this document to assure its accuracy, AAEON assumes no liabilities resulting from errors or omissions in this document, or from the use of the information contained herein.

AAEON reserves the right to make changes in the product design without notice to its users.

### **Acknowledgments**

All other products' name or trademarks are properties of their respective owners.

- Award is a trademark of Award Software International, Inc.
- CompactFlash™ is a trademark of the Compact Flash Association.
- VIA Eden™ is a trademark of VIA Technology Inc.
- Microsoft Windows® is a registered trademark of Microsoft Corp.
- PC/AT, PS/2, and VGA are trademarks of International Business Machines Corporation.

All other product names or trademarks are properties of their respective owners.

### **Packing List**

Before you begin installing your card, please make sure that the following materials have been shipped:

- 1 AEC-6810 Embedded Control PC
- **1** Keyboard & mouse cable
- **1 Phoenix Power Connector**
- 2 Wallmount Brackets
- **1** Audio Cable
- **1 Screw Package**
- 1 CD-ROM for manual (in PDF format) and drivers

If any of these items should be missing or damaged, please contact your distributor or sales representative immediately.

### **Safety & Warranty**

- 1. Read these safety instructions carefully.
- 2. Keep this user's manual for later reference.
- 3. Disconnect this equipment from any AC outlet before cleaning. Do not use liquid or spray detergents for cleaning. Use a damp cloth.
- 4. For pluggable equipment, the power outlet must be installed near the equipment and must be easily accessible.
- 5. Keep this equipment away from humidity.
- 6. Put this equipment on a reliable surface during installation. Dropping it or letting it fall could cause damage.
- 7. The openings on the enclosure are for air convection. Protect the equipment from overheating. DO NOT COVER THE **OPENINGS**
- 8. Make sure the voltage of the power source is correct before connecting the equipment to the power outlet.
- 9. Position the power cord so that people cannot step on it. Do not place anything over the power cord.
- 10. All cautions and warnings on the equipment should be noted.
- 11. If the equipment is not used for a long time, disconnect it from the power source to avoid damage by transient over-voltage.
- 12. Never pour any liquid into an opening. This could cause fire or electrical shock.
- 13. Never open the equipment. For safety reasons, only qualified service personnel should open the equipment.
- 14. If any of the following situations arises, get the equipment checked by service personnel:
	- The power cord or plug is damaged.
	- Liquid has penetrated into the equipment.
	- The equipment has been exposed to moisture.
	- The equipment does not work well, or you cannot get it to work according to the users manual.
	- The equipment has been dropped and damaged.
	- The equipment has obvious signs of breakage.
- 15. DO NOT LEAVE THIS EQUIPMENT IN AN ENVIRONMENT WHERE THE STORAGE TEMPERATURE IS BELOW -20° C (-4°F) OR ABOVE 60° C (140° F). IT MAY DAMAGE THE EQUIPMENT.

### **FCC Safety**

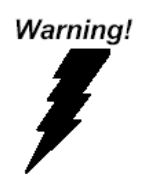

This device complies with Part 15 FCC Rules. Operation is subject to the following two conditions: (1) this device may not cause harmful interference, and (2) this device must accept any interference received including interference that may cause undesired operation.

### **Caution:**

It may cause danger of explosion if battery is incorrectly replaced. Replace only with the same or equivalent type recommended by the manufacturer. Dispose of used batteries according to the manufacturer's instructions.

### **Contents**

### **Chapter 1 General Information**

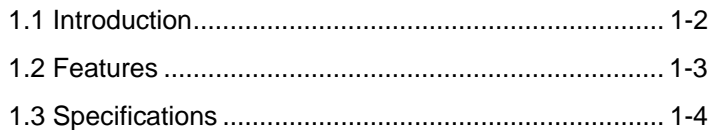

### **Chapter 2 Quick Installation Guide**

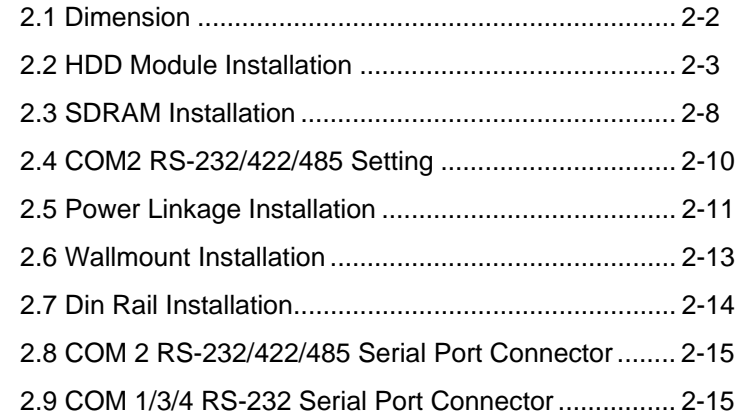

### **Chapter 3 Award BIOS Setup**

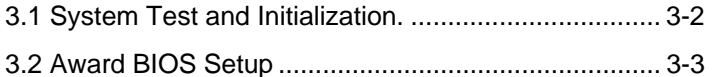

### **Chapter 4 Driver Installation**

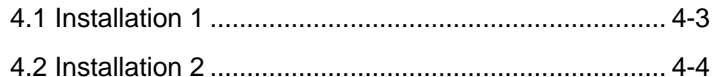

### **Appendix A Programming The Watchdog Timer**

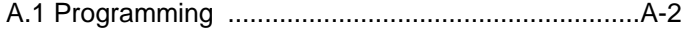

# **Chapter** 1

### **General Information**

*Chapter 1 General Information* 1- 1

### **1.1 Introduction**

The AEC-6810 Embedded Control PC is the smallest, highest-performance, multi-functions model among the all products in the current market with same level and orientation. The tough vibration test has been certificated. Even if the model is under the environment with long-term vibration and shock, it is bearable and can keep the system operation stable. Beside, the anti-vibration HDD device can be applied in the machine with high vibration frequency.

The compact size model offers the end user more flexibilities and alternatives for system integration and arrangement. The system supports various operation systems such as Windows CE.NET 4.2, Windows XP Embedded and normal Windows family. The 4 serial ports support can provide the applications to the industrial automation in the plant. The multi-media function with TV audio output and AC97 also give the user creativity and innovation to apply the feature fully in the related field.

The market mainstream will be focused on industrial domination field where Internet and I/O communication transmission application involved. And otherwise the targets on transportation, environment and industrial facility monitoring will be spread comprehensively and widely over Building Automation, ATM, KIOSK and relevant IPC boundaries.

### **1.2 Features**

- Fanless System
- Onboard VIA Eden 667MHz processor
- DC 9~30V input with Phoenix connector and optional external AC input power Adapter
- Embedded OS WinCE.net 4.2 porting ready for application
- Optional Anti-vibration HDD bay for normal Windows AP
- Ethernet / 4 serial Ports / USB communicates with diverse devices
- Supports TV Out / Audio for multimedia application
- Supports CompactFlash™ Memory and lockable mechanism
- Wallmount and DIN-Rail mounting design suit for industrial Application

### **1.3 Specifications**

### **System**

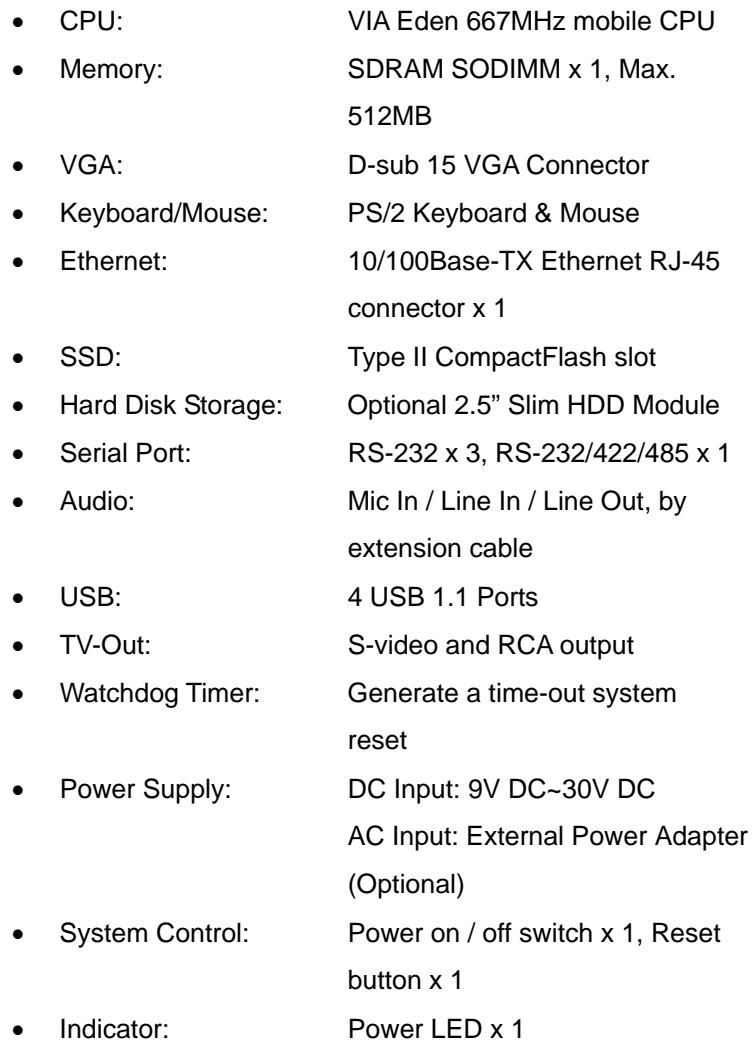

HDD active LED x 1

### **Mechanical and Environmental**

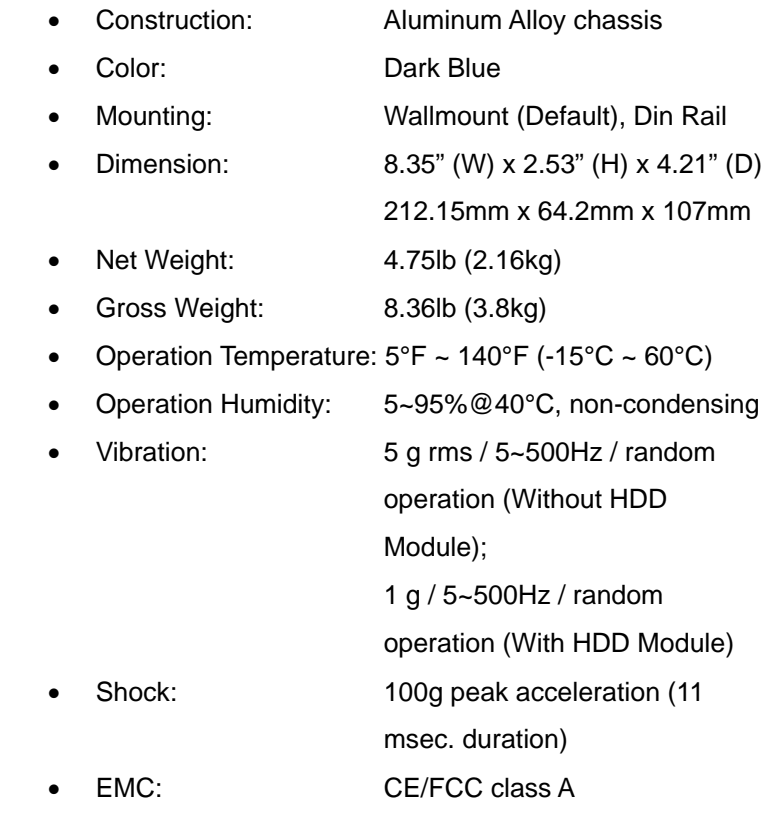

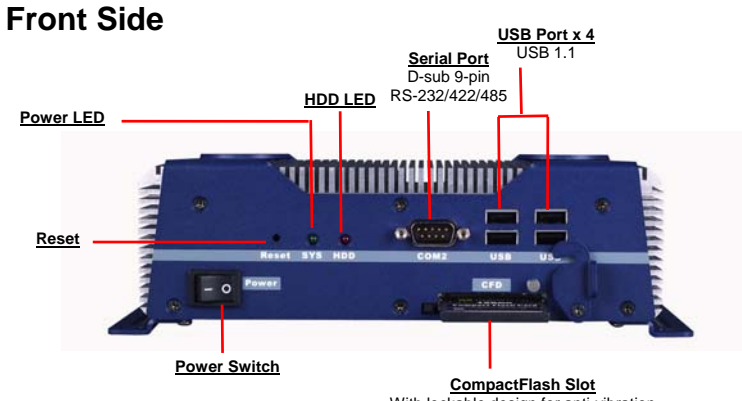

With lockable design for anti-vibration purpose

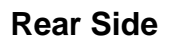

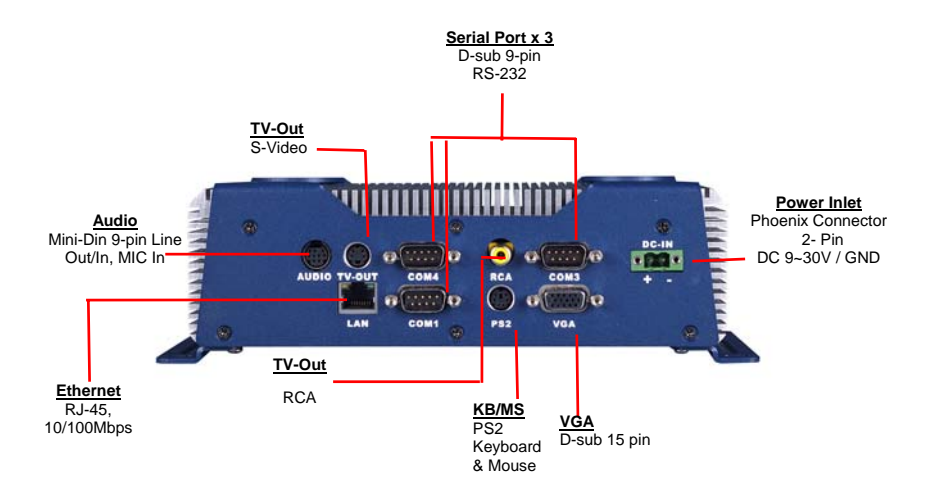

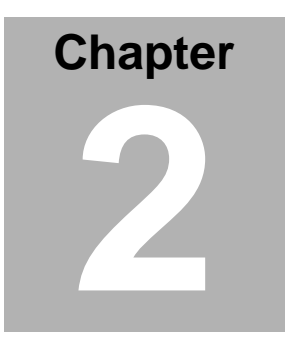

### **Hardware Installation**

*Chapter 2 Quick Installation Guide* 2-1

### **2.1 Dimension**

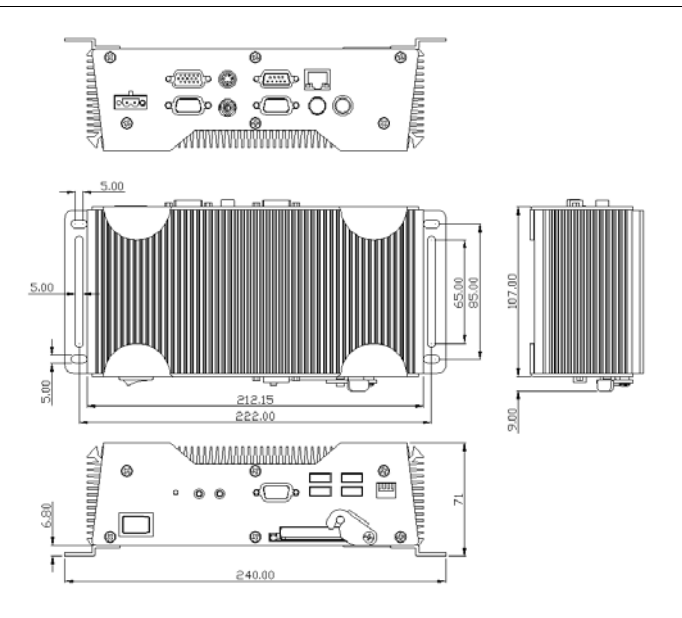

### **2.2 HDD Module Installation**

### **Cable Insertion**

**Step 1:** Open the HDD cover by loosening the screws on the bottom of the chassis.

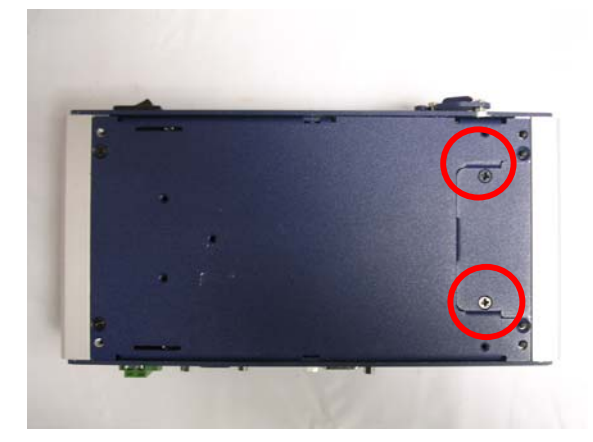

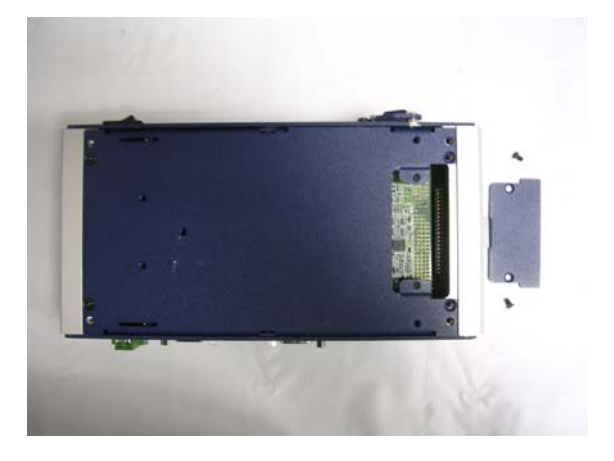

**Step 2:** Insert the Cable to the bottom of the chassis as the illustration below.

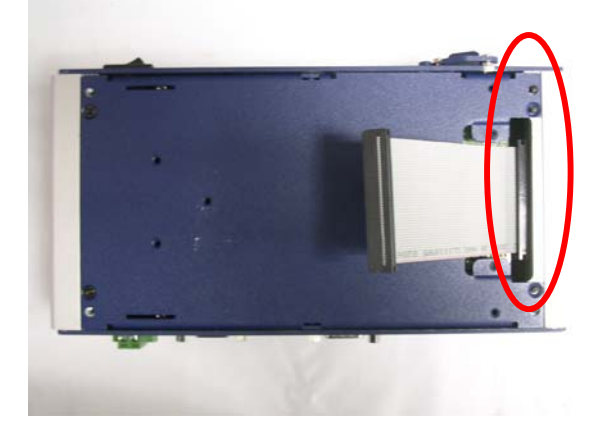

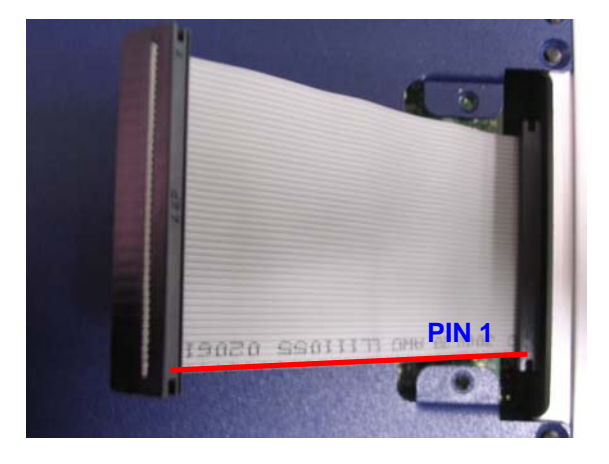

### **HDD Kit Combination**

Get the HDD and bracket ready.

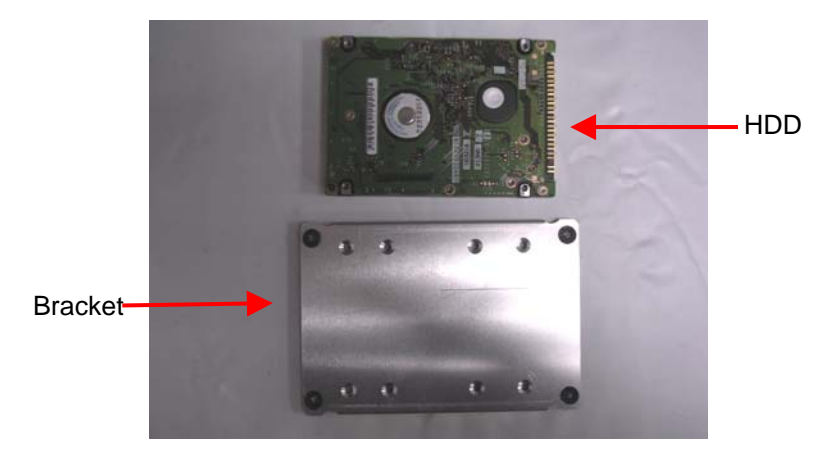

**Step 1:** Stack the HDD and bracket. Fasten HDD and bracket with the screws.

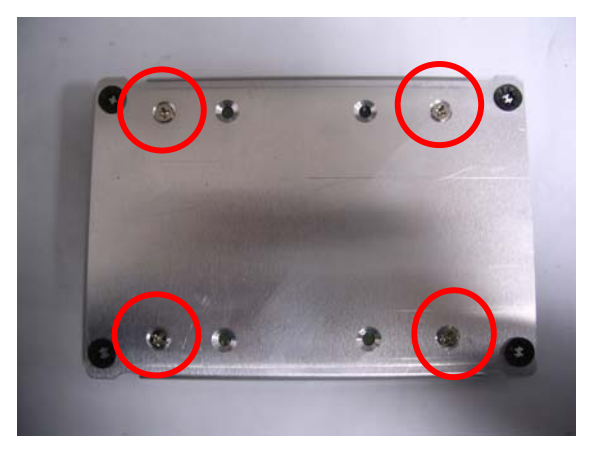

**Step 2: Fasten the HDD module into the HDD kit house.** 

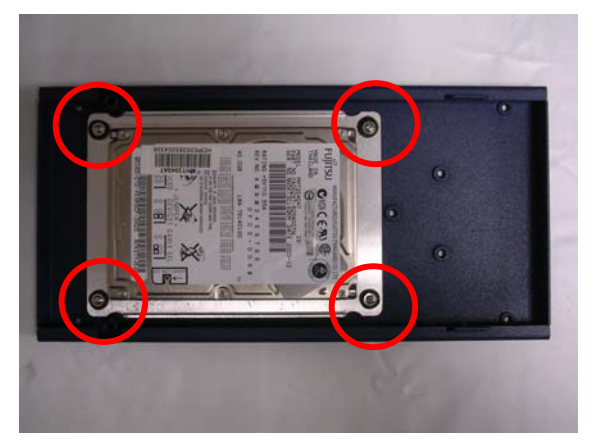

**Step 3:** Insert the other side of the cable to the HDD module.

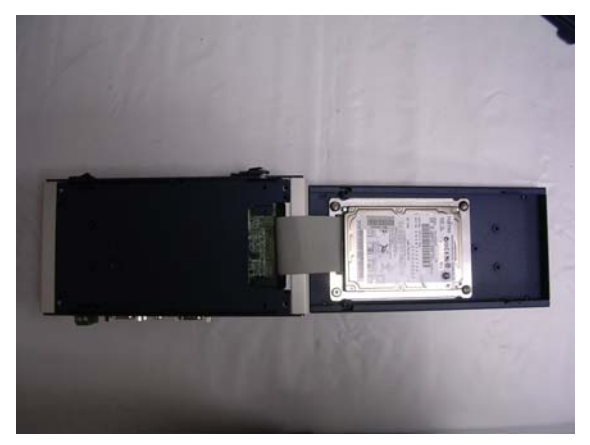

**Step 4:** Combine the HDD kit house with the chassis and push as the illustration shown below.

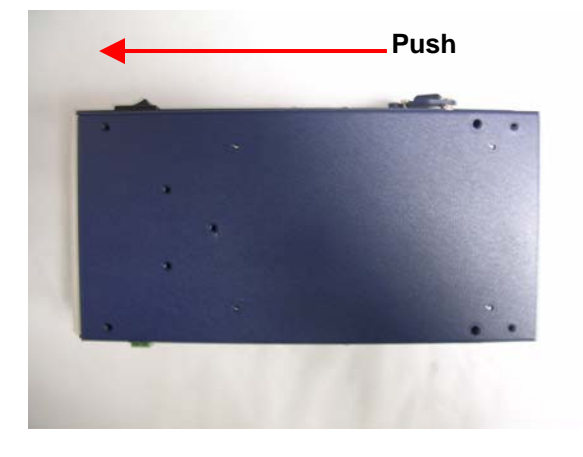

**Step 5: Lock with the screws.** 

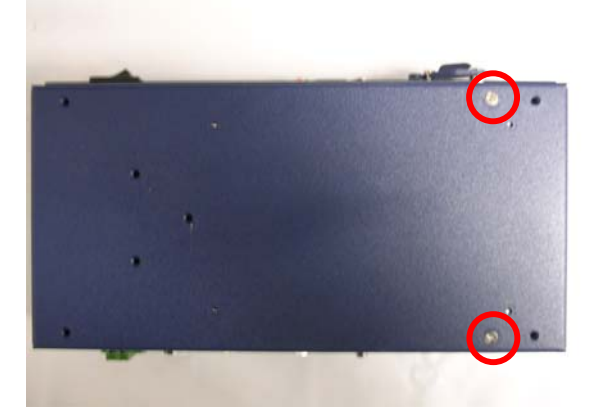

### **2.3 SDRAM Installation**

**Step 1:** Screw the lid off the chassis.

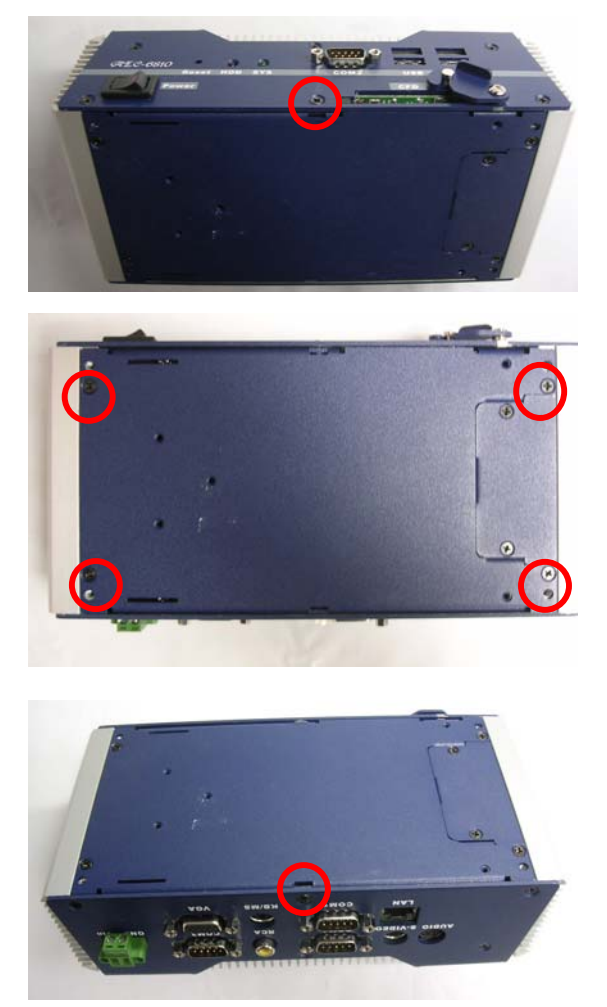

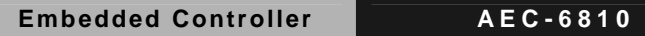

**Step 2:** Remove the lid after you screw the lid off the chassis.

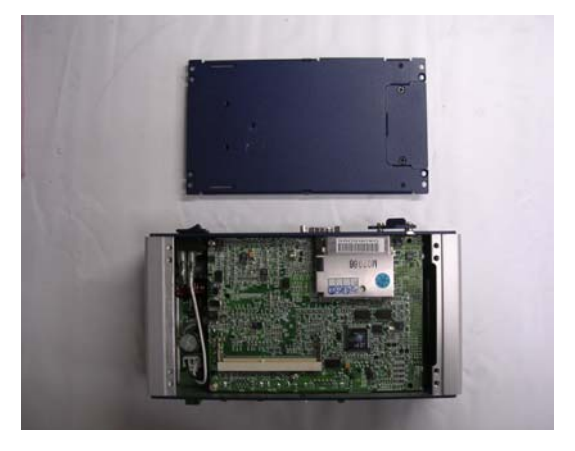

**Step 3: Insert the SDRAM SODIMM module into the slot.** 

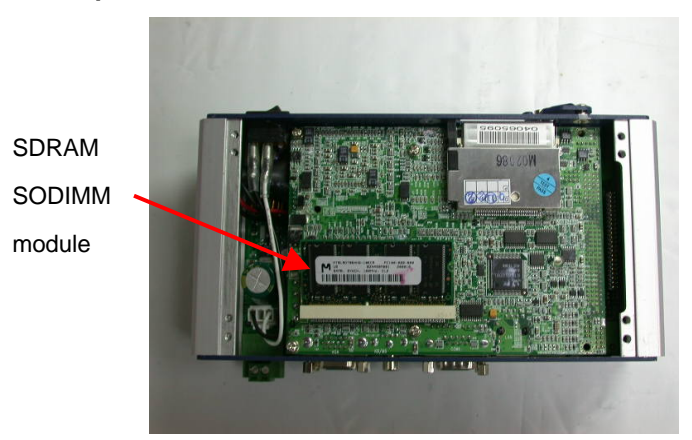

### **2.4 COM2 RS-232/422/485 Setting**

### **RS-232/422/485 Selection (JP5/ JP6 & JP4)**

The following table provides the user to set up COM2 port.

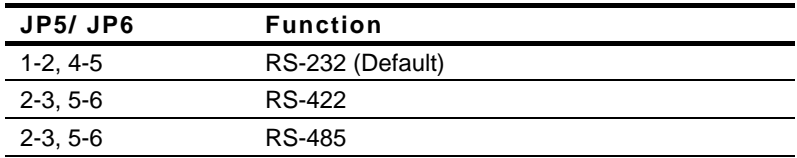

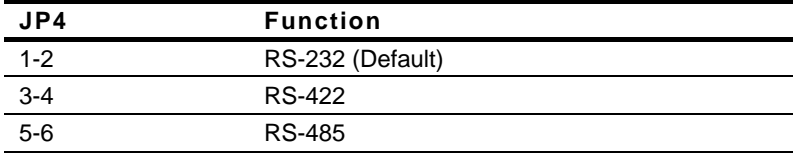

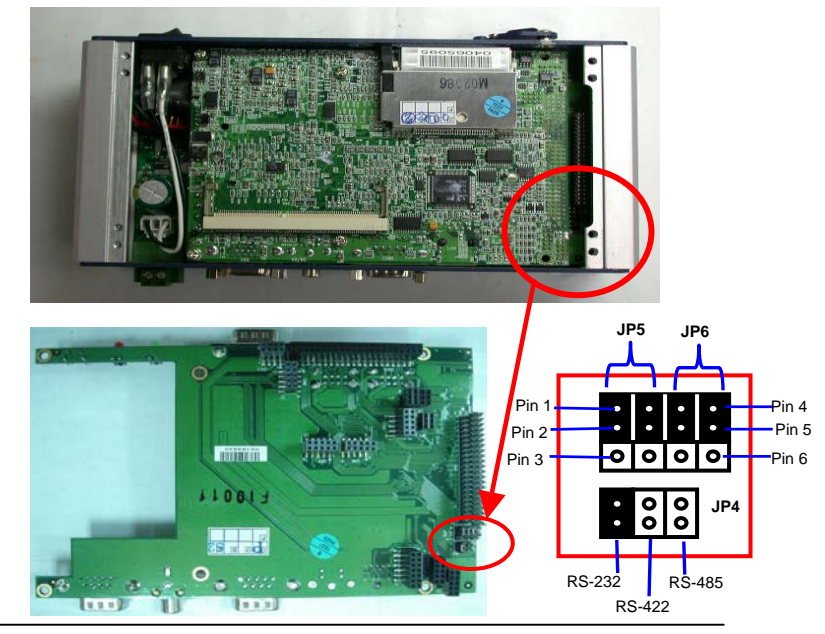

*Chapter 2 Quick Installation Guide* 2 - 10

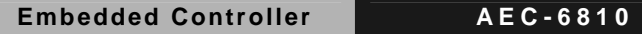

### **2.5 Power Linkage Installation**

**Step 1:** Get the cable and connector ready

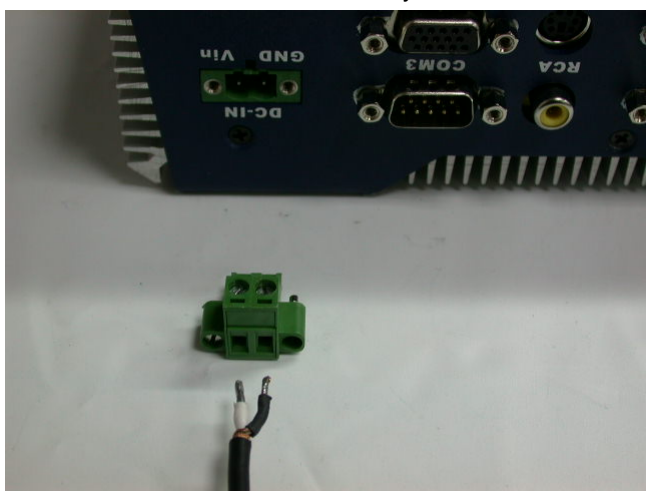

**Step 2:** Fix the connector to the cable with the screws.

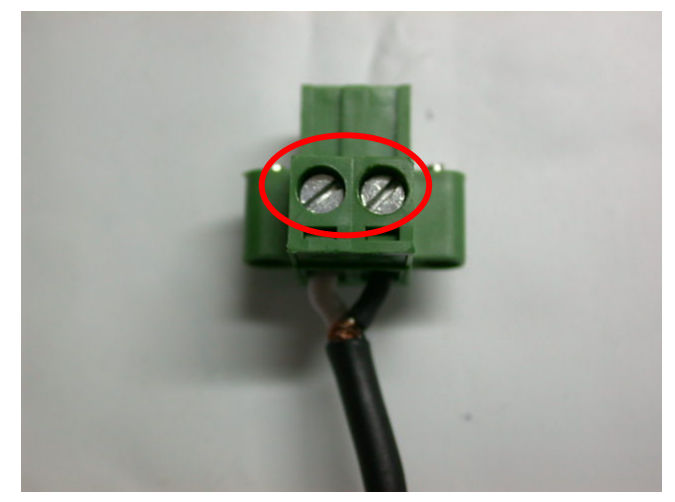

**Step 3: Insert the power cable in.** 

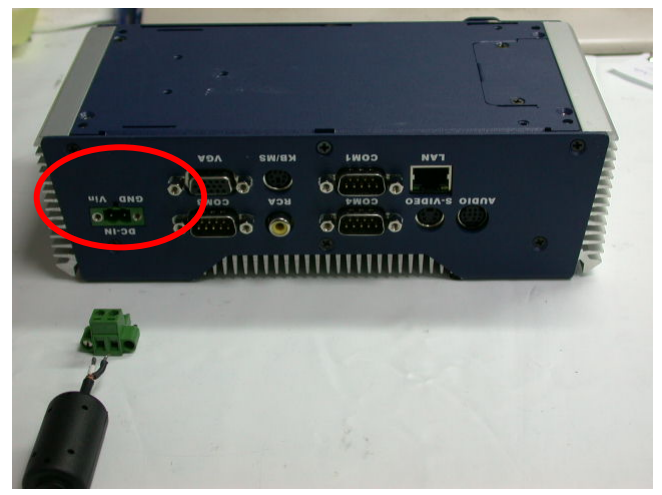

**Step 4:** Screw the power cable into the chassis.

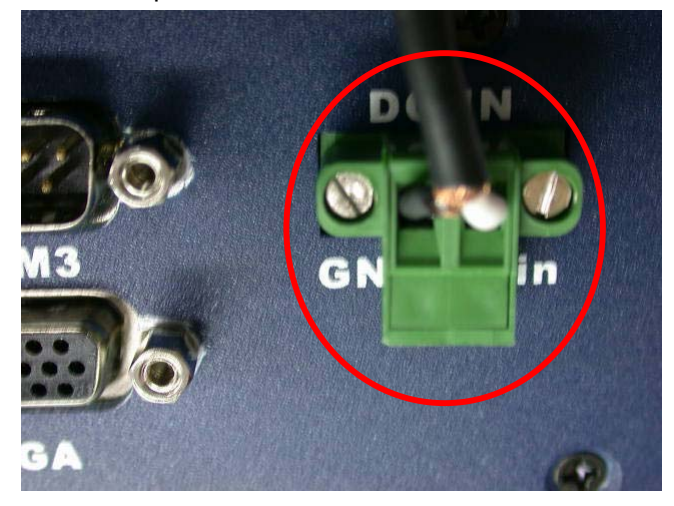

#### **Notice:**

Please make sure that pin assignment of **Power** and **Ground** on the accurate location.

### **2.6 Wallmount Installation**

Fasten the brackets with the screws.

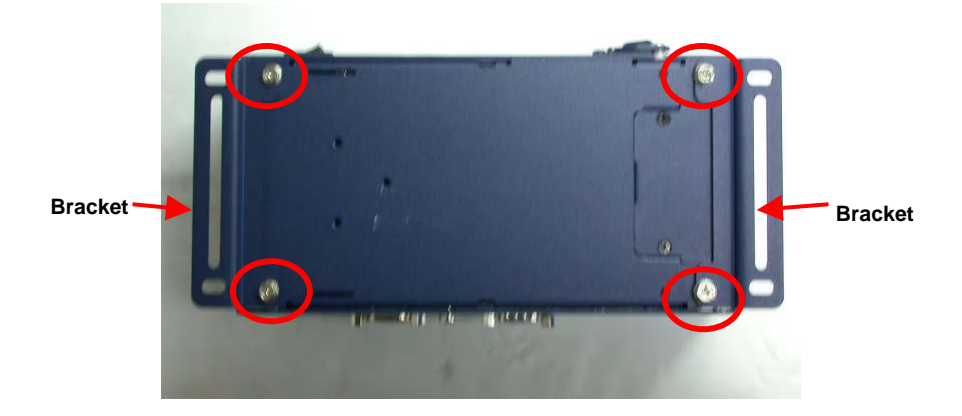

### **2.7 Din Rail Installation**

**Step 1:** Fix the Din Rail kit with the screws on the chassis as the illustration shown.

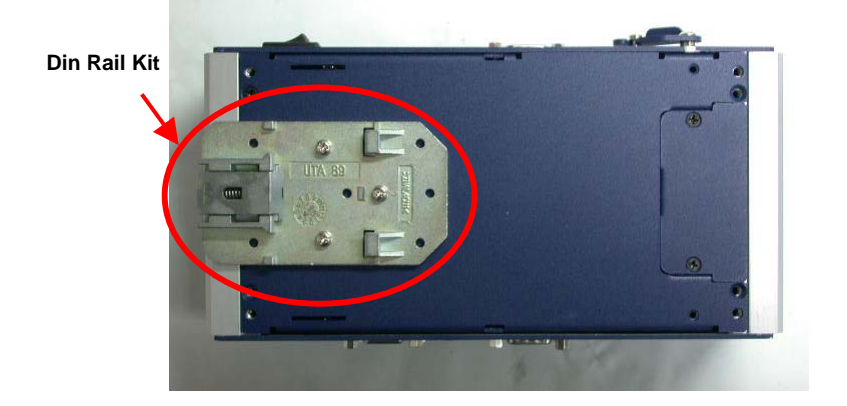

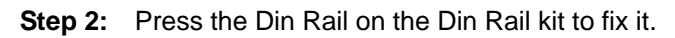

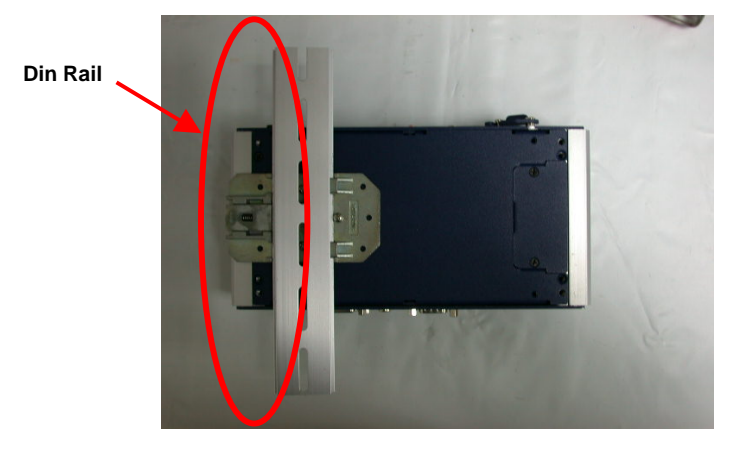

*Chapter 2 Quick Installation Guide* 2 - 14

### **2.8 COM2 RS-232/422/485 Serial Port Connector**

Different devices implement the RS-232/422/485 standard in different ways. If you are having problems with a serial device, be sure to check the pin assignments below for the connector.

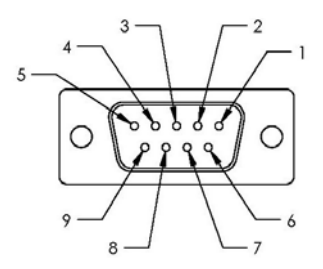

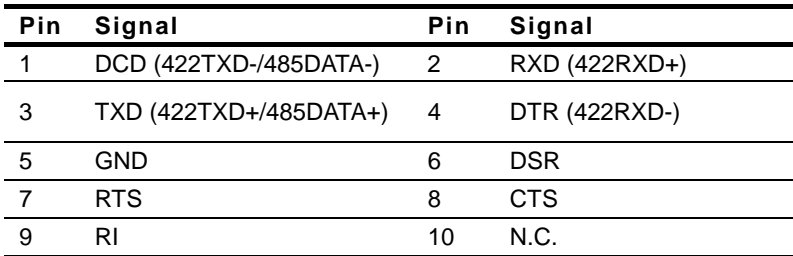

#### **2.9 COM1/3/4 RS-232 Serial Port Connector**

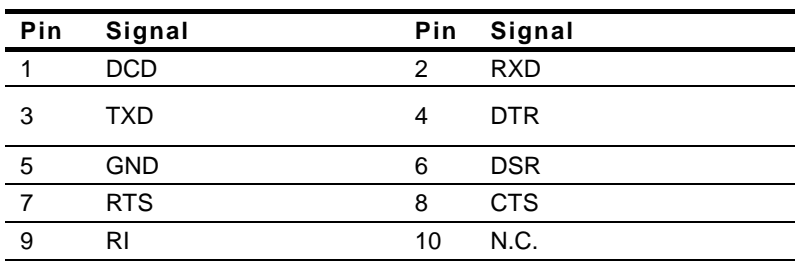

# **Chapter** 3

### **Award BIOS Setup**

*Chapter 3 Award BIOS Setup* 3-1

### **3.1 System Test and Initialization**

These routines test and initialize board hardware. If the routines encounter an error during the tests, you will either hear a few short beeps or see an error message on the screen. There are two kinds of errors: fatal and non-fatal. The system can usually continue the boot up sequence with non-fatal errors. Non-fatal error messages usually appear on the screen along with the following instructions:

Press <F1> to RESUME

Write down the message and press the F1 key to continue the boot up sequence.

### **System configuration verification**

These routines check the current system configuration against the values stored in the CMOS memory. If they do not match, the program outputs an error message. You will then need to run the BIOS setup program to set the configuration information in memory.

There are three situations in which you will need to change the CMOS settings:

- 1. You are starting your system for the first time
- 2. You have changed the hardware attached to your system
- 3. The CMOS memory has lost power and the configuration information has been erased.

The AEC-6810 CMOS memory has an integral lithium battery backup for data retention. However, you will need to replace the complete unit when it finally runs down.

### **3.2 Award BIOS Setup**

Awards BIOS ROM has a built-in Setup program that allows users to modify the basic system configuration. This type of information is stored in battery-backed CMOS RAM so that it retains the Setup information when the power is turned off.

### **Entering Setup**

Power on the computer and press <Del> immediately. This will allow you to enter Setup.

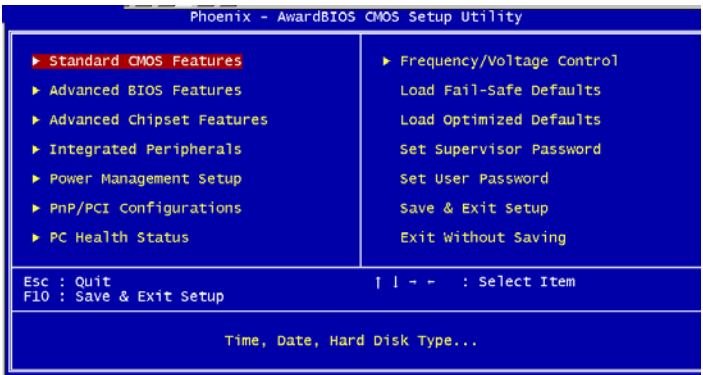

### **Standard CMOS Features**

Use this menu for basic system configuration. (Date, time, IDE, etc.)

### **Advanced BIOS Features**

Use this menu to set the advanced features available on your system.

### **Advanced Chipset Features**

Use this menu to change the values in the chipset registers and optimize your system performance.

### **Integrated Peripherals**

Use this menu to specify your settings for integrated peripherals. (Primary slave, secondary slave, keyboard, mouse etc.)

### **Power Management Setup**

Use this menu to specify your settings for power management. (HDD power down, power on by ring, KB wake up, etc.)

### **PnP/PCI Configurations**

This entry appears if your system supports PnP/PCI.

### **PC Health Status**

This menu allows you to set the shutdown temperature for your system.

### **Frequency/Voltage Control**

Use this menu to specify your settings for auto detect DIMM/PCI clock and spread spectrum.

### **Load Fail-Safe Defaults**

Use this menu to load the BIOS default values for the minimal/stable performance for your system to operate.

### **Load Optimized Defaults**

Use this menu to load the BIOS default values that are factory settings for optimal performance system operations. While AWARD has designated the custom BIOS to maximize performance, the factory has the right to change these defaults to meet their needs.

### **Set Supervisor/User Password**

Use this menu to set Supervisor/User Passwords.

### **Save and Exit Setup**

Save CMOS value changes to CMOS and exit setup.

### **Exit Without Saving**

Abandon all CMOS value changes and exit setup.

**You can refer to the "AAEON BIOS Item Description.pdf" file in the CD for the meaning of each setting in this chapter.**

# **Chapter 4**

### **Driver Installation**

*Chapter 4 Driver Installation* 4 - 1

The AEC-6810 comes with a CD-ROM which contains most of drivers and utilities of your needs.

There are several installation ways depending on the driver package under different Operating System application.

If you utilize Windows NT series OS, you are strongly recommended to download the latest version Windows NT Service Pack from Microsoft website and install it before installing any driver.

### *Please follow the sequence below to install the drivers:*

Step 1 – Install System Driver

Step 2 – Install VGA Driver

Step 3 – Install Audio Driver

Step 4 – Install LAN Driver

For installation procedures of each driver, you may refer to section 4.1-4.2.

### **4.1 Installation 1**

### **Applicable for Windows 2000/98/ME/XP**

- 1. Insert the AEC-6810 CD-ROM into the CD-ROM Drive.
- 2. From the CD-ROM, select the desired component Driver folder, and then select the desired Operation System folder to double click on the Setup.exe icon. A driver installation screen will appear. *(Notice: take VGA driver installation under Windows*

### *98 for example, choose the corresponding folder depending on your OS)*

3. A driver installation screen will appear, please follow the onscreen instructions to install the driver in sequence and click on the Next button.

### **Notice:**

In some cases the system will ask you to insert Windows 98 CD ROM and key in its path. Then click on the OK button to key in path.)

4. Click on the **Finish** button to finish installation process. And allow the system to reboot.

### **4.2 Installation 2**

### **Applicable for Windows 2000/ 98/ME/XP**

- 1. Insert the **AEC-6810 CD-ROM** into the CD-ROM Drive.
- 2. Click on **Start** button, select the **Settings**, and then click on the **Control Panel** icon.
- 3. Double click on the **Add/Remove Hardware** icon and **Add New Hardware Wizard** will appear. Click on the **Next** button.
- 4. Select **Search for the best driver for your device (Recommended)** and click on the **Next** button.
- 5. Select **Specify a location,** click on **Have Disk** button then key in the CD-ROM path and specify component drivers and OS folders. Then click on the **Next** button.
- 6. The Wizard shows that Windows driver file search for the device. Click on the **Next** button.
- 7. The system will ask you to insert Windows 98 CD ROM. Click on the **OK** button to insert CD-ROM and key in path.
- 8. Click on the **OK** button.
- 9. Click on the **Finish** button to finish installation process. And allow the system to reboot.

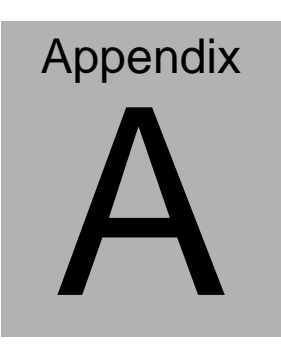

## **Programming the Watchdog Timer**

### **A.1 Programming**

AEC-6810 contains a watchdog timer reset pin. (GP16)

All reference material can be found on the following pages.

==================================================\*\*

Title : WatchDog Timer Setup Utility (for W83977 GP16) \*\*

\*\* Company : AAEON Technology Inc.

\*\* Compiler : Borland C ++ Version 3.0

\*\*=================================================== ===========\*/

#include <dos.h>

#include <io.h>

 $\#$ include <br/> <br/>
kinclude <br/>

#include <stdio.h>

#include <stdlib.h>

#include <conio.h>

/\* Set I/O Address : 370/371 or 3F0/3F1 \*/

#define IO\_INDEX\_PORT 0x370

*Appendix A Programming the Watchdog Timer* A-2

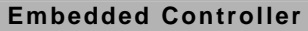

#define IO\_DATA\_PORT 0x371

/\* Set Watchdog reset pin : 12/13/16 \*/

#define watch\_dog\_output\_GP 16

#define UNLOCK\_DATA 0x87

#define LOCK\_DATA 0xAA

#define DEVICE\_REGISTER 0x07

void EnterConfigMode()

```
{
```
outportb(IO\_INDEX\_PORT, UNLOCK\_DATA);

outportb(IO\_INDEX\_PORT, UNLOCK\_DATA);

}

```
void ExitConfigMode()
```
outportb(IO\_INDEX\_PORT, LOCK\_DATA);

```
}
```
{

```
void SelectDevice(unsigned char device) 
{ 
outportb(IO_INDEX_PORT, DEVICE_REGISTER); 
outportb(IO_DATA_PORT, device);
} 
unsigned char ReadAData(short int reg) 
{ 
outportb(IO_INDEX_PORT, reg);
return (inportb(IO_DATA_PORT)); 
} 
void WriteAData(unsigned char reg, unsigned char data) 
{ 
outportb(IO_INDEX_PORT, reg);
                          outportb(IO_DATA_PORT, data);
} 
void SetWatchDogTime(unsigned char time_val)
```
{

EnterConfigMode();

SelectDevice(8);

//Set Register F2

//Set Watch-Dog Timer 1~ 256

WriteAData(0xF2, time\_val);

// set counter counts in second (or minute)

// Register F4 Bit  $6 = 0/1$  (minutes/seconds)

// For w83977EF only

WriteAData(0xF4, 0x40);

ExitConfigMode();

}

void init\_w83977tf\_aw\_watchdog()

{

short int value;

//Enter W83977 Configure Mode

EnterConfigMode();

//Select Device 7

SelectDevice(7);

//Set Device Active

```
WriteAData(0x30, 0x01);
```
//caution:skip this step will be a mistake!!

```
if (watch_dog_output_GP==12)
```
{

//Set Register E2 to define GP12

```
 WriteAData(0xE2, 0x0A);
```

```
}
```

```
else if(watch_dog_output_GP==13)
```

```
{
```
}

{

//Set Register E3 to define GP13

```
 WriteAData(0xE3, 0x0A);
```

```
else if(watch_dog_output_GP==16)
```
//Set Register E6 to define GP16

WriteAData(0xE6, 0x0A);

}

//Select Device 8

SelectDevice(8);

//Set Register F3

//keyboard and mouse interrupt reset Enable

//When Watch-Dog Time-out occurs,Enable POWER LED output

WriteAData(0xF3, 0x0E);

//caution:skip this step will be a mistake!!

```
if (watch_dog_output_GP==12)
```
{

{

```
//Set Register 2A (PIN 57) Bit 7 = 0/1 (KBLOCK/GP12)
```
//set to GP12 for WD Rst

WriteAData(0x2A,ReadAData(0x2A)|0x80);

}

else if(watch\_dog\_output\_GP==13)

### **Embedded Controller AEC-6810**

```
//Set Register 2B (PIN 58) Bit 0 = 0/1 (KBLOCK/GP13)
//set to GP13 for WD Rst 
WriteAData(0x2B,ReadAData(0x2B)|0x01); 
} 
else if(watch_dog_output_GP==16) 
{ 
//Set Register 2C (PIN 119) Bit 5-4 = 01 (GP16) 
//set to GP16 for WD Rst 
WriteAData(0x2C,ReadAData(0x2C)|0x10); 
} 
//Exit W83977 Configure mode 
ExitConfigMode(); 
} 
void main(int argc, char* argv[]) 
{ 
int time_value=0; 
char *ptr;
```
*Appendix A Programming the Watchdog Timer* A-8

### **Embedded Controller AEC-6810**

```
printf("winBond 83977 WatchDog Timer Setup Utility Version 1.0 \n");
printf("Ccopyright (c) 2000 AAEON Technology Inc.\n");
printf("Tthis version only for W83977 that using GP%d to Reset 
System.\n",watch_dog_output_GP);
```

```
if (\text{argc} == 1){ 
      printf("\n Syntax: WATCHDOG [time] \n" );
      printf(" time range : 1 \sim 256 \ln n" );
        return ; 
} 
if (\text{argc} > 1){ 
      ptr = argv[1];
      time value = atoi(pt);
} 
if (time_value > 0 && time_value < 256)
{ 
SetWatchDogTime((unsigned char) time_value);
```
init\_w83977tf\_aw\_watchdog();

printf("Watch Dog Timer set up : %d \n",time\_value);

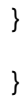